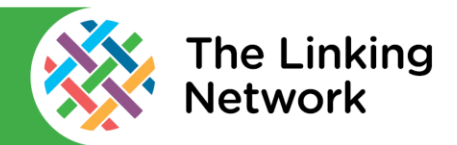

There is a video version of this guide available online at: https://thelinkingnetwork.org.uk/schools-linking-2020-2021/digital-support/

You can film your videos and take your photos using the camera app on the iPad or open iMovie and film from within the app.

## **Starting a New Project**

- Open iMovie, go to the Projects page and tap '+'.
- Choose Movie.
- If you have already taken your videos or photos you can select them now. We will skip this part and add videos or photos within iMovie.
- Tap Create Movie at the bottom of the screen.

### **Adding Images and Video**

The screen is split up into the three sections below.

● Record a video or add a photo by tapping the camera icon in the centre of the screen on the left. You can also access any pre-recorded video or photos using the Media browser area.

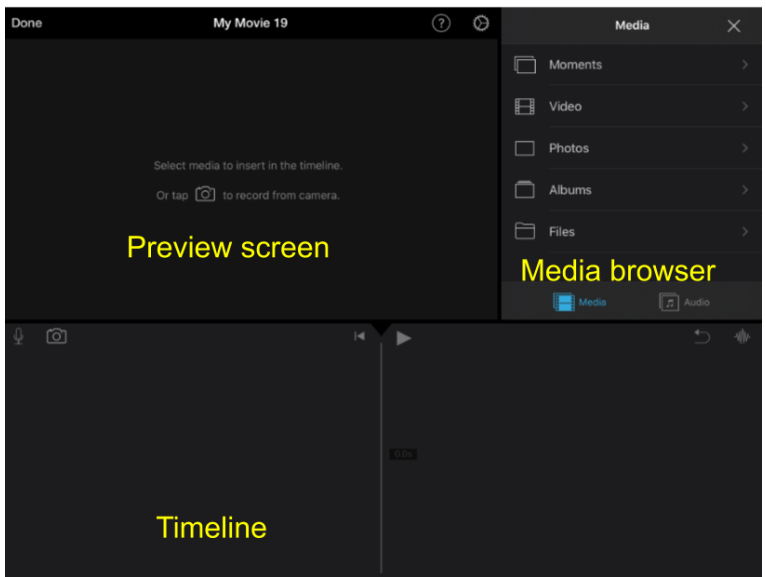

## **Editing Images and Video**

- To zoom in and out on a clip put two fingers on the timeline and move them together or apart to zoom in or out respectively.
- To delete a clip tap on the clip on the timeline. Now tap the delete icon to the right in the timeline area.
- To crop out the start or end of a clip, tap on the clip on the timeline. A yellow line appears at the start and end of the clip. Drag one of them in to delete the first or last part of the clip.
- Use the undo button at the top right of the timeline area to undo any mistakes.

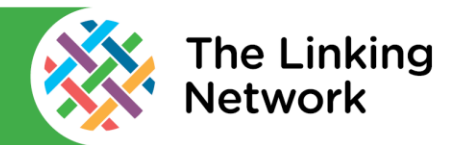

- To remove audio or change audio levels in a clip, tap on the clip on the timeline. Choose Audio at the bottom of the timeline and adjust the volume.
- To speed up or slow down a clip, tap on the clip in the timeline. Choose the Speed icon at the bottom of the timeline and adjust the speed.
- To add titles, tap on the clip on the timeline. Choose Titles at the bottom of the timeline.

# **Adding More Video Clips**

The process for adding a second clip to the timeline is the same as the process explained above. The white line on the timeline is called the play head. Make sure the play head is where you would like your clip to appear in the video. If you put it in the wrong sequence you can simply press it then drag and drop it in the correct location.

## **Adding Narration**

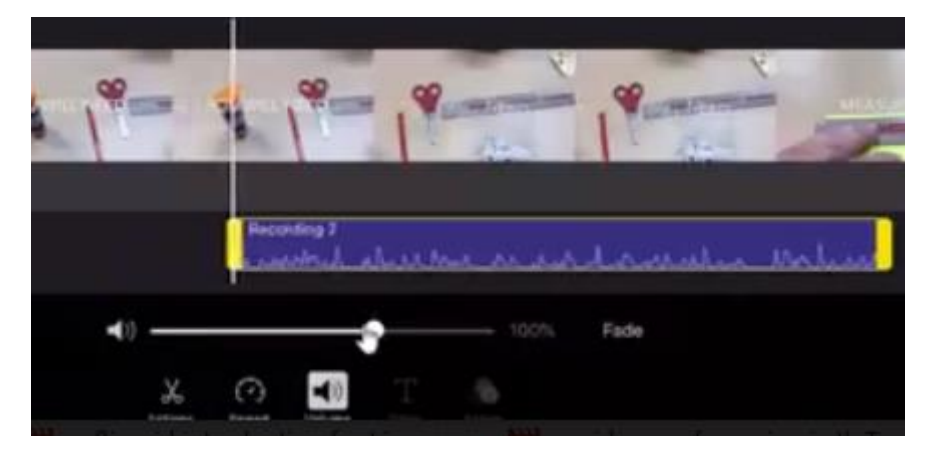

- Move the play head on the timeline to the point where you'd like to add the clip. Tap on the microphone symbol at the top left of the timeline area.
- Tap the record symbol then wait for the three second countdown. Once recorded, you can preview your narration, retake it or accept the recording.
- Once accepted the recording appears under the video in your timeline as a blue line. You can tap on it to adjust the volume, delete it or crop the start and the end just as you would with a video.

## **Sharing Your Finished Movie**

- Tap done in the top left of the screen.
- Tap the share icon, it looks like a square with an arrow pointing upwards.
- From here you can save the video to the camera roll. This saves the video to the photo library on that iPad. You can then open Google Drive, OneDrive, Seesaw, Google Classroom, Microsoft Teams, Class Dojo etc and save it there.
- Alternatively, after tapping the share button you can save it directly to one of the apps mentioned above without saving it to your camera photo library.

Produced in collaboration with: Collectriculum www.ticbradford.com

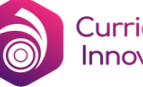